### **Lesson 3 - 06.03.2024**

### **OBJECTIVES**

- ➢ Become familiar with Land Use/Land Cover (LULC) data in Portugal. Manipulate spatial information for queries and edits;
- ➢ Calculate the total area of each LULC class using COS2018 ("Carta de Ocupação do Solo2018" Land use and land cover map for Portugal), for the study region;
- $\triangleright$  Calculate the total number of fire ignition points within each LULC class;
- $\triangleright$  Calculate and interpret a selection index to analyze the selectivity of fire ignition points by LULC class, that is, to understand which classes are "preferred" or "avoided" by fire ignition points, in the study region.

### **INSTRUCTIONS**

Part 1. Create a new project and add the layer COS2018\_PROF

Part 2. Change symbology and explore the information contained in the attribute table

Part 3. Add the 2017 ignition points for your study region and calculate the number of ignition points for each land use/land cover class

Part 4. Analyze, compare and discuss results using Excel

## **PART 1 | CREATE A NEW PROJECT AND ADD THE LAYER COS2018**

## **Land Use and Land Cover Map 2018:**

COS2018 is a thematic mapping of land use / land cover for mainland Portugal for the year 2018, with the General Directorate of the Territory as the entity responsible for its production. The cartographic information of COS2018 is in vector format and divides the area into landscape units (polygons) that share the concepts of land use / land cover, and do not include any linear or point elements. COS2018 has a minimum mapping unit (mmu) of 1 ha, a minimum distance between lines of 20 m and the equivalent scale is 1:25000.

COS2018 has got a total of 83 classes of land use / land cover, grouped into 4 levels and each polygon is classified with a code that corresponds to one of these classes. The legend and description of each class can be consulted in a document with technical specifications published in 2019 by DGT. COS2018 is available at the site of the General Directorate of the Territory (DGT), National System of Geographic **Information** Information (SNIG): <https://snig.dgterritorio.gov.pt/rndg/srv/por/catalog.search#/search?anysnig=COS&fast=index>

1. Open QGIS and create a new project named **"EPA03.qgs"** to save in the folder C:\ISA\EPA\Lesson03\Results

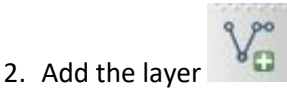

3. Search the data provided for this exercise (Folder "Dados") and add the shapefile "COS2018\_PROF", corresponding to the LULC map for your study region

# **PART 2 | CHANGE SYMBOLOGY AND EXPLORE THE INFORMATION CONTAINED IN THE ATTRIBUTE TABLE**

- 1. Open the table of attributes by right-clicking on the layer and selecting *Open Attribute Table*. Explore the classes represented by the different attributes (columns). The attributes COS18n 1 C to COS18n4 L correspond to the original classification from DGT. The last column (LULC2018) shows these classes grouped into 11 classes in English, which will be used in this exercise (see Annex).
- 2. Close the attribute table and open layer properties (right-click on the layer and select *Properties*).
- 3. In the *Layer Properties* box, select *Symbology*, *Categorized*, in relation to the "LULC2018" column. Click on *Classify* to add all 11 classes and assign a color palette of your choice. You can select colors individually for each class of land use if you wish. Because many polygons are very small, the display will look better if you remove the outline around the colors. You can remove the outline by selecting "No pen" for the *Stroke style* in the Fill *Selector*. In the end, apply and close.

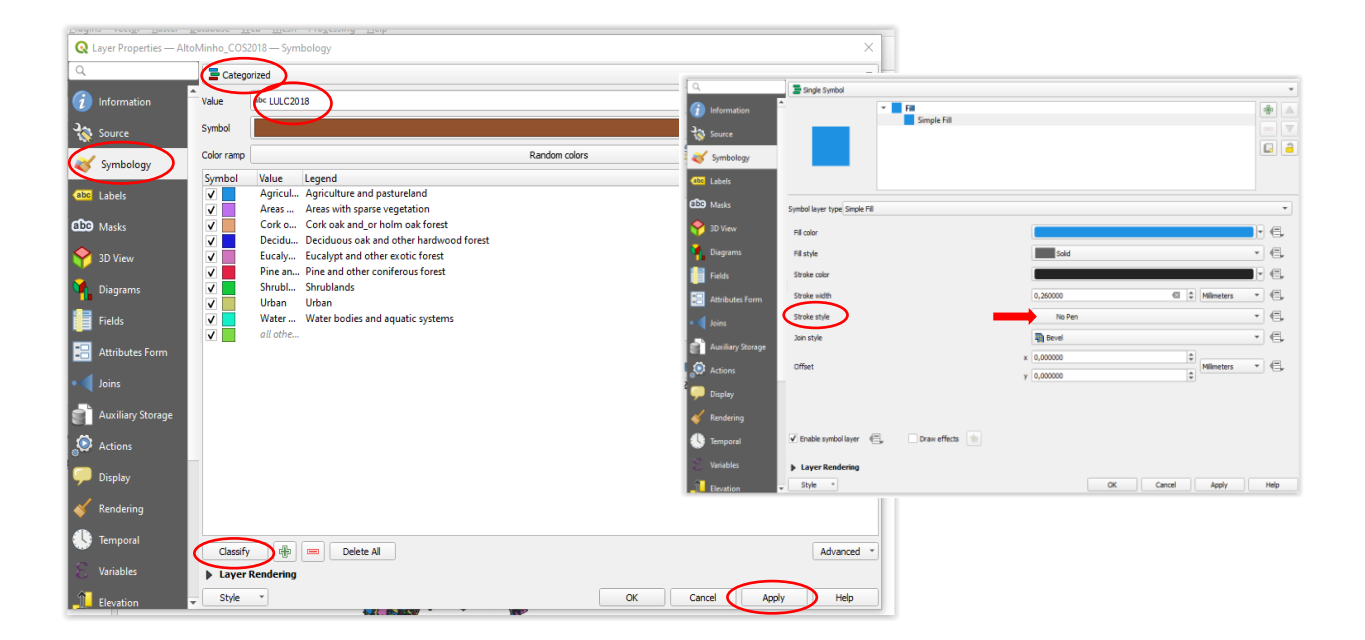

- **Q** \*Untitled Project QGIS  $\Box$ Project Edit View Layer Settings Plugins Vector Raster Database Web Mesh Processing Help 444444528545·6·5·4/00/10/10/10  $\mathcal{D} = \left\{ \begin{array}{ll} \text{abc} & \mathcal{D} & \mathcal{D} \end{array} \right\}$  $\bigcirc$   $\bigcirc$ A 能L能光光GG % % 3 V E E E E F TY TX X Y - N  $\mathbb{F}_2^{\mathbb{F}_2} \oplus \mathbb{F}_3^{\mathbb{F}_3} \oplus \mathbb{F}_4^{\mathbb{F}_4} \oplus \mathbb{F}_4^{\mathbb{F}_4} \oplus \mathbb{F}_4^{\mathbb{F}_4} \oplus \mathbb{F}_4^{\mathbb{F}_4} \oplus \mathbb{F}_4^{\mathbb{F}_4} \oplus \mathbb{F}_4^{\mathbb{F}_4} \oplus \mathbb{F}_4^{\mathbb{F}_4} \oplus \mathbb{F}_4^{\mathbb{F}_4} \oplus \mathbb{F}_4^{\mathbb{F}_4} \oplus \mathbb{F}_4^{\mathbb$ 回区  $V_{\square}^{\circ}$ **QSTRO** Favorites<br>
Figure 1 Spatial Bookmarks ٩. XZ<br>HF  $\overline{\bullet}$   $\overline{\odot}$  Home ▶ □ .matplotlib  $P_{\alpha}$  $@X$ Layers  $\mathscr{O}_{\mathbf{G}}$ √ 息でてら 要宜口 YA V Minho COS2018  $\mathbb{Q}_n$  . V Agriculture and pastureland  $\overline{v}$ Areas with sparse vegetation  $\begin{pmatrix} 1 \\ 1 \\ 1 \end{pmatrix}$ Cork oak and\_or holm oak forest  $\overline{\mathbf{v}}$ Deciduous oak and other hardwood forest  $\bigoplus$ Eucalypt and other exotic forest  $\bigcirc$  $\overline{\mathsf{v}}$ Pine and other coniferous forest Shrublands  $V_{\mathbf{G}}$  - $\sqrt{\phantom{a}}$  Urban  $\overline{\mathsf{v}}$ Water bodies and aquatic systems
- 4. Explore the mosaic of land uses with the zoom tools.

# **PART 3 | ADD THE 2017 FIRE IGNITION POINTS FOR YOUR STUDY REGION AND COUNT THE NUMBER OF IGNITION POINTS FOR EACH LAND USE/LAND COVER POLYGON**

1. Add the fire ignition points for your region, saved in the last class (Folder Aula02\Results\PI2017\_PROF.shp)

- ➢ Select *Vector* > *Analysis Tools* > *Count Points in Polygon*. This procedure will add the number of ignition points to each polygon in "COS2018\_PROF".
- $\triangleright$  The polygon layer is "COS2018 PROF.shp"
- ➢ The point layer is "PI2017\_PROF.shp"
- ➢ Leave the Count field name as NUMPOINTS or choose another name
- $\triangleright$  Save the output shapefile as "PI\_COS2018\_PROF"
- ➢ Click Run

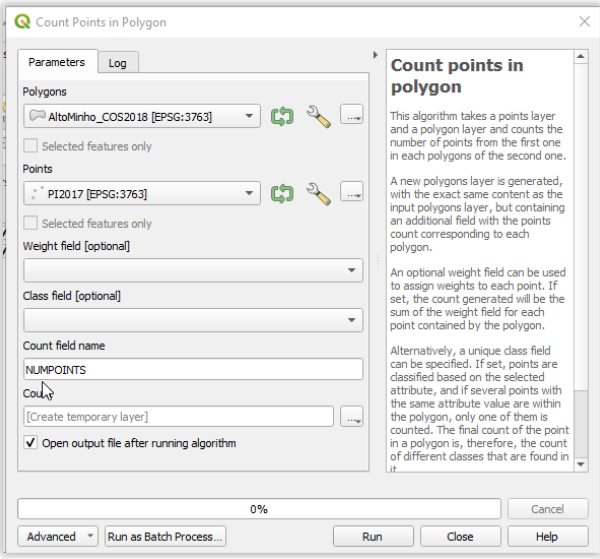

2. Check that the attribute table of the new layer has a new column (attribute) with the number of fire ignitions (NUMPOINTS) for each line (polygon).

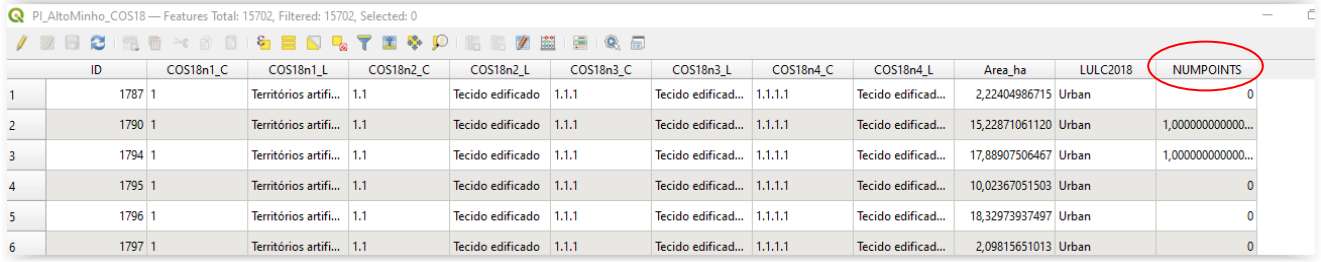

3. Right click on the layer with point counts (PI\_COS2018\_PROF) and select *Export*. Export the layer as csv (save as csv) to the Results folder. Name the output file "PI\_COS2018\_PROF.csv" (or open the dbf extension directly in Excel, if you prefer).

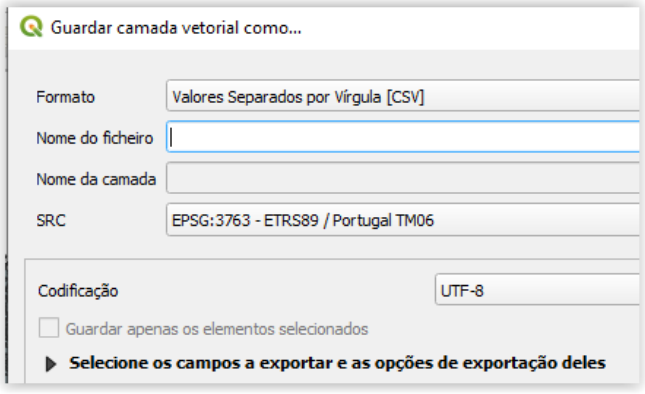

#### **PART 4 | ANALYZE, COMPARE AND DISCUSS RESULTS USING EXCEL**

- 1. Open the csv file in MExcel (if needed, see how to do this in the tutorials of Lesson2). Check that the file has the same number of lines as the number of polygons from "COS2018 PROF" or "PI\_COS2018\_PROF". Each line in MEXcel corresponds to a polygon.
- 2. Replace points by commas, if necessary.
- 3. Delete the columns that we will not use, leaving only the columns "COS18n4 L", "Area ha", "LULC2018", and "NUMPOINTS". The column "Area\_ha" contains the area of polygons in hectares. The column "COS18n4 L" will allow visualizing the original classes, to facilitate the interpretation of results, if necessary.
- 4. Calculate the number of points in each LULC category using a Pivot table.
	- $\triangleright$  Select all columns in the spreadsheet
	- ➢ Select *Insert > PivotTable>check the box for "New worksheet" > OK*
- ➢ Select "LULC2018" as the Row column ("Linhas" in the image) and "Sum of NUMPOINTS" and "SUM of Area ha" as the Value ("Valores" in the image). You should now see the number of fire ignition points and the total area for each land use/land cover class.
- $\triangleright$  Copy the pivot table to a new worksheet, remove formatting by copying only the values.

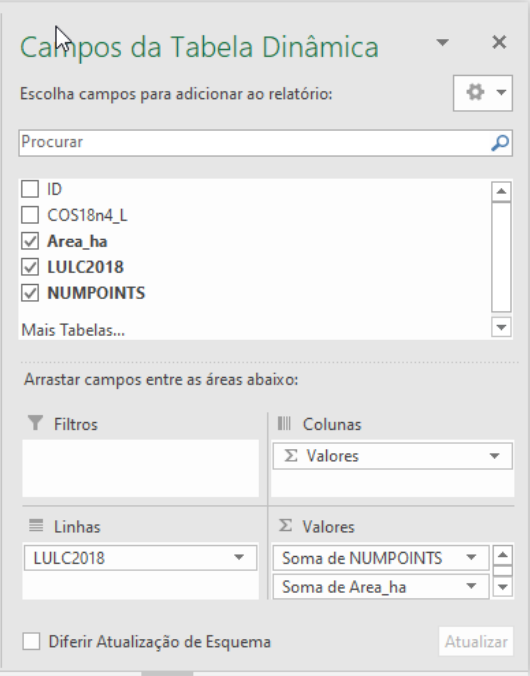

- 5. Confirm that the total number of fire ignition points is equal to the one in the shapefile PI2017\_PROF and also confirm that the total area is equal to the area of the shapefile of your study region (PROF\_Region.shp)
- 6. Rename the columns for better understanding, if necessary (Example: Area, LULC Class, number of fire ignition points)
- 7. Calculate the **Index of selectivity for ignition points (IS)** for each LULC class

# **IS = Pi / Pa**

**Pi** = Number of points for each class / total number of points (represents the proportion of ignition points per LULC class)

Pa = Area of each class/ total area of the PROF region (represents the proportion of the area occupied by each LULC class in the study region)

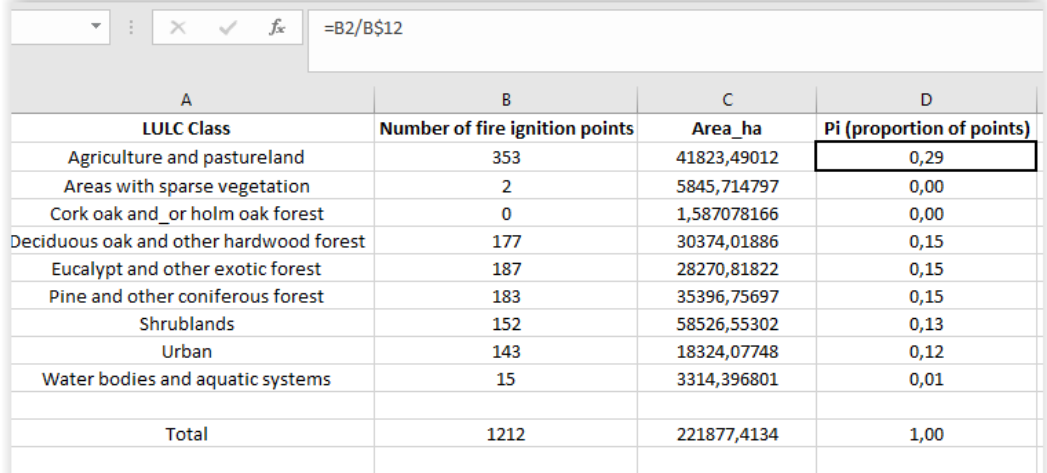

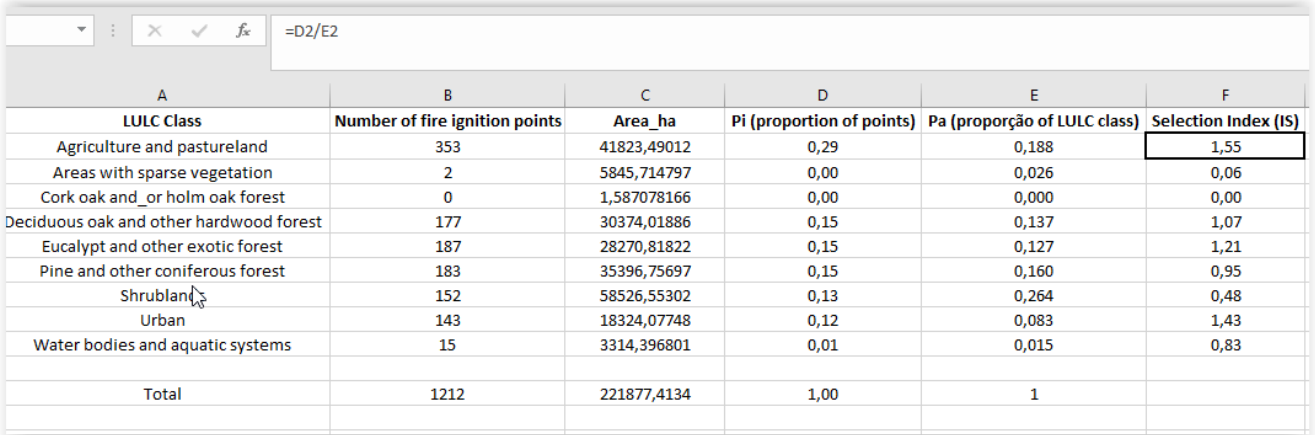

### **Interpretation of the selection index (IS):**

- IS > 1 positive selection of fire ignition points for the LULC class
- $IS < 1$  negative selection ("avoidance") of fire ignition points for the LULC class
- $IS = 1 without selection$ 
	- 8. Create graphs to illustrate the analysis (Note: do not use the LULC classes that occupy less than 2% of the study region)

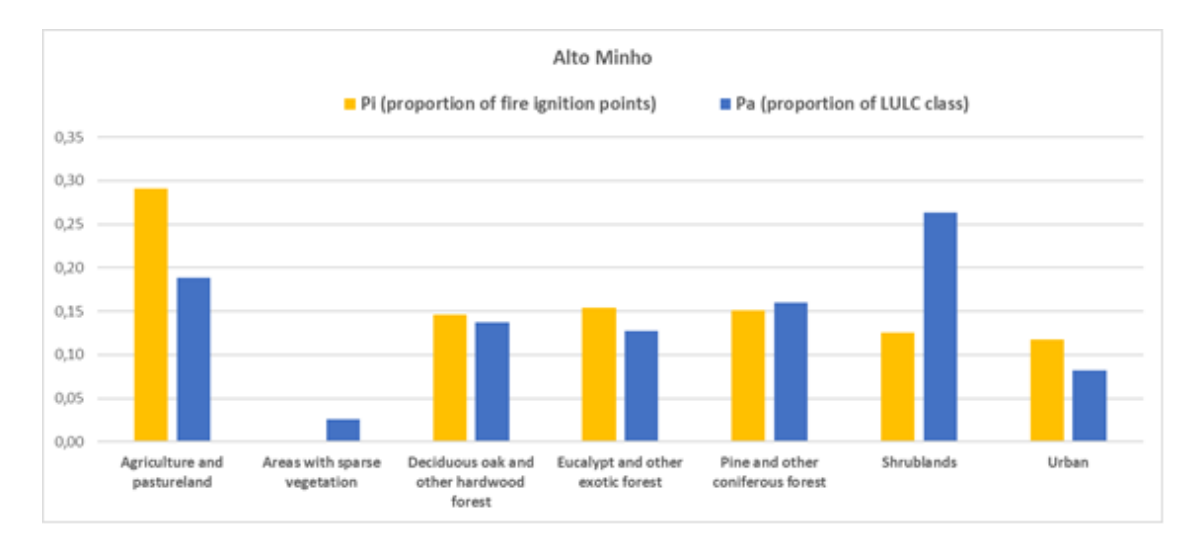

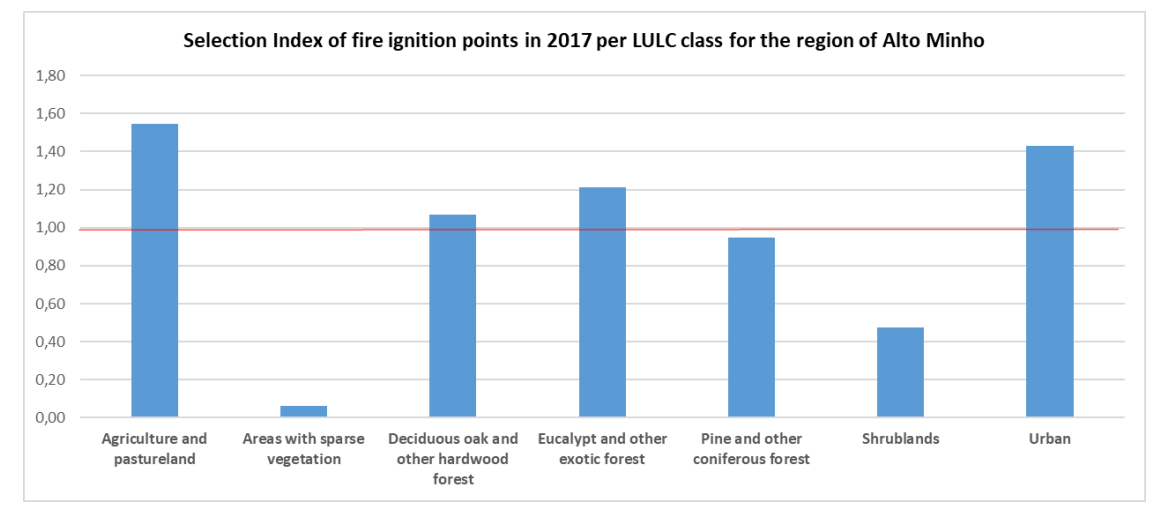

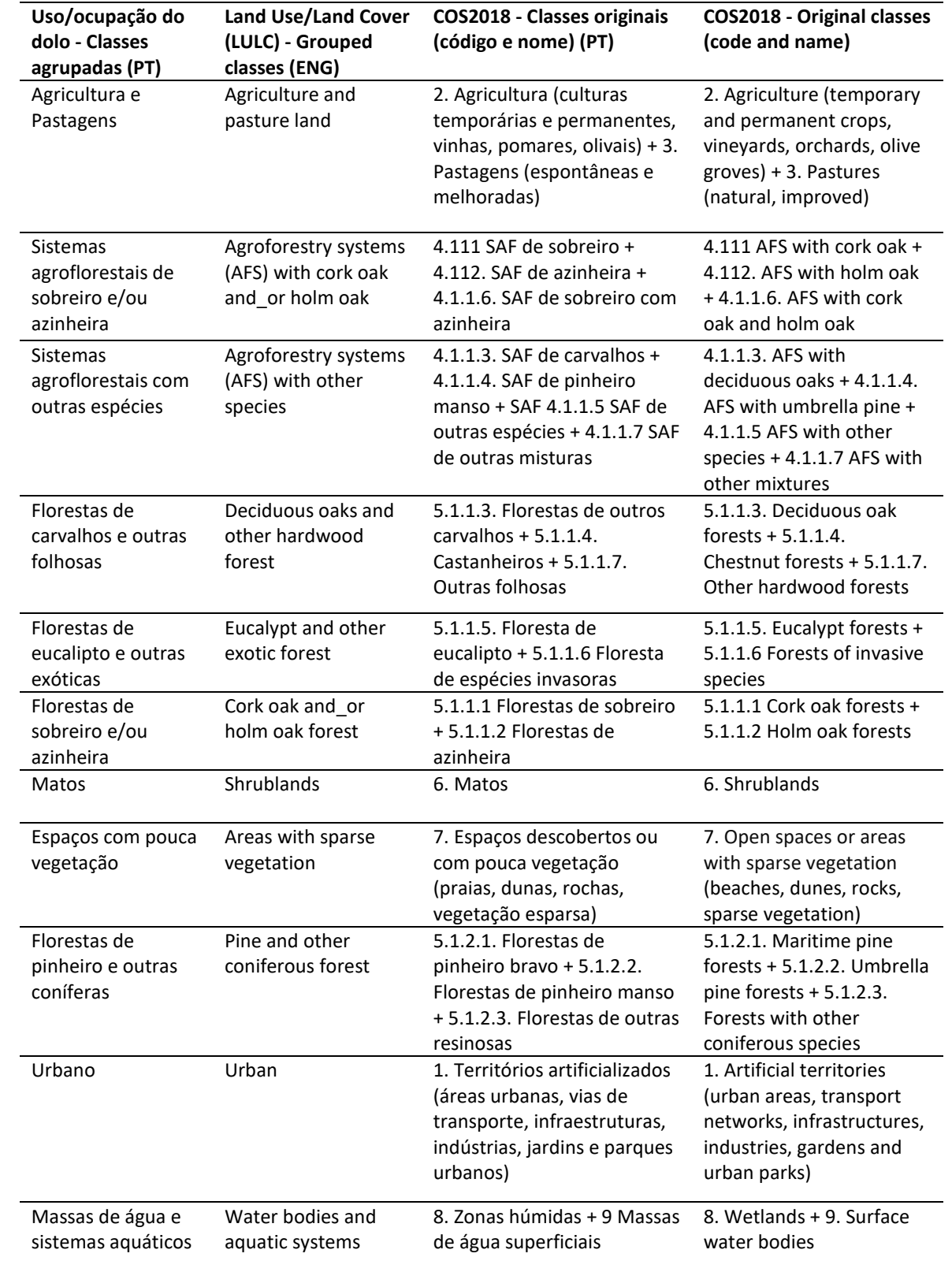

# **Annex - Table showing the correspondence between original LULC classes (COS 2018) and the 11 grouped classes used in the exercise**